# Configurazione delle impostazioni STP sui dispositivi Cisco Business Switch dalla CLI

# **Obiettivo**

Il protocollo STP (Spanning Tree Protocol) protegge i domini di broadcast di layer 2 dalle tempeste di trasmissioni (broadcast storm) impostando i collegamenti in modalità standby per evitare loop. In modalità standby, questi collegamenti interrompono temporaneamente il trasferimento dei dati dell'utente. Dopo aver modificato la topologia, in modo da rendere possibile il trasferimento dei dati, i collegamenti vengono riattivati automaticamente.

I loop di rete si verificano quando sono presenti route alternative tra gli host. Questi loop fanno sì che gli switch di layer 2 inoltrino il traffico all'infinito, riducendo l'efficienza della rete. Il protocollo STP fornisce un percorso univoco tra gli endpoint di una rete. Questi percorsi eliminano la possibilità di loop di rete. Il protocollo STP viene in genere configurato quando sono presenti collegamenti ridondanti a un host per evitare loop di rete.

Il dispositivo supporta le seguenti versioni del protocollo Spanning Tree Protocol:

- STP classico: fornisce un unico percorso tra due postazioni terminali, eliminando e prevenendo i loop.
- Rapid STP (RSTP): rileva le topologie di rete per fornire una convergenza più rapida dello Spanning Tree. Ciò è più efficace quando la topologia di rete ha una struttura ad albero e pertanto può essere possibile una convergenza più rapida. Il protocollo RSTP è abilitato per impostazione predefinita.
- Multiple STP (MSTP): il protocollo MSTP si basa sul protocollo RSTP. Rileva i loop di layer 2 e cerca di mitigarli impedendo alla porta interessata di trasmettere il traffico. Poiché i loop esistono per ogni dominio di layer 2, può verificarsi una situazione in cui una porta viene bloccata per eliminare un loop STP. Il traffico verrà inoltrato alla porta non bloccata e nessun dato verrà inoltrato alla porta bloccata. Questa situazione tuttavia non permette di utilizzare la larghezza di banda in modo efficiente, in quanto la porta bloccata rimarrà sempre inutilizzata.

Il protocollo MSTP risolve questo problema permettendo di avere più istanze STP, in modo da poter rilevare e mitigare i loop separatamente in ciascuna istanza. In questo modo una porta può essere bloccata per una o più istanze STP ma non bloccata per altre istanze STP. Se VLAN diverse sono associate a istanze STP diverse, il loro traffico verrà inoltrato in base allo stato della porta STP delle istanze MST associate. Ciò si traduce in un migliore utilizzo della larghezza di banda.

Scopo di questo articolo è mostrare come configurare il protocollo STP sugli switch CBW dalla CLI.

### Dispositivi interessati | Versione del software

- CBS250 [\(scheda tecnica\)](/content/en/us/products/collateral/wireless/business-100-series-access-points/smb-01-bus-140ac-ap-ds-cte-en.html) | 3.0.0
- CBS350 [\(scheda tecnica\)](/content/en/us/products/collateral/switches/small-business-smart-switches/data_sheet_c78-610061.html) | 3.0.0
- CBS350-2X [\(scheda tecnica\)](/content/en/us/products/collateral/switches/small-business-smart-switches/data_sheet_c78-610061.html) | 3.0.0
- CBS350-4X [\(scheda tecnica\)](/content/en/us/products/collateral/switches/small-business-smart-switches/data_sheet_c78-610061.html) | 3.0.0

# Configurazione delle proprietà del protocollo Spanning Tree

Passaggio 1. Accedere alla console dello switch. Il nome utente e la password predefiniti sono cisco/cisco. Se sono stati configurati un nuovo nome utente o password, immettere queste credenziali.

Nota: per informazioni su come accedere alla CLI dello switch SMB in modalità SSH o Telnet, fare clic [qui.](https://www.cisco.com/c/it_it/support/docs/smb/switches/Cisco-Business-Switching/kmgmt-2243-access-an-smb-switch-cli-using-ssh-or-telnet.html)

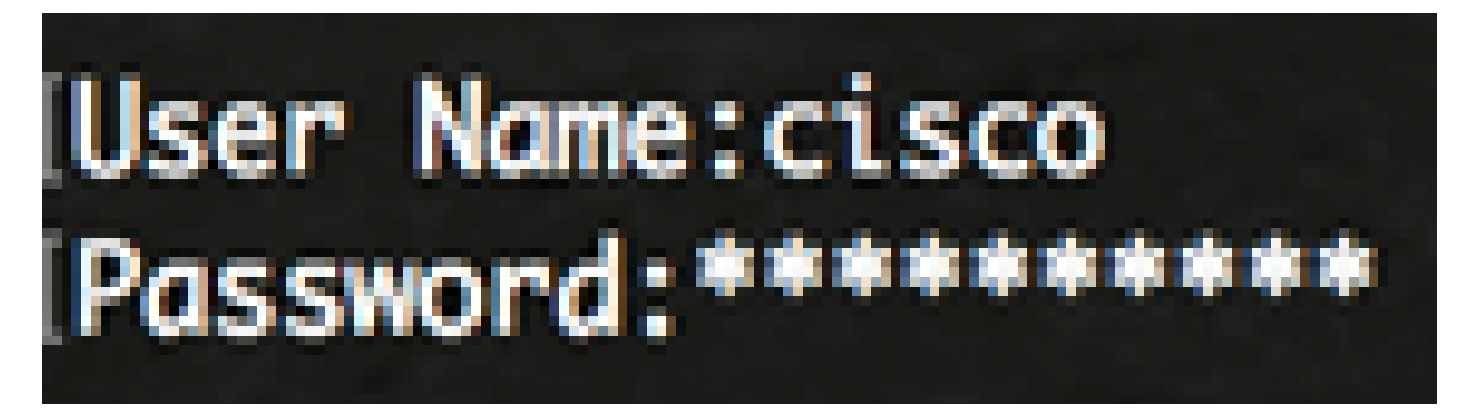

Nota: i comandi possono variare a seconda del modello di switch in uso.

Passaggio 2. In modalità di esecuzione privilegiata dello switch, accedere alla modalità di configurazione globale immettendo quanto segue:

CBS350#configure

Passaggio 3. Per abilitare la funzionalità STP sullo switch, immettere quanto segue:

CBS350(config)#spanning-tree

Passaggio 4. Per configurare il protocollo STP da eseguire sullo switch, immettere quanto segue:

CBS350(config)#spanning-tree mode [stp|rstp|mst]

Le opzioni sono:

- stp: il protocollo STP classico fornisce un unico percorso tra due endpoint, eliminando e prevenendo i loop di rete.
- rstp: il protocollo RSTP rileva le topologie di rete per fornire una convergenza più rapida dello Spanning Tree. Questa è l'opzione predefinita.
- mst: il protocollo MSTP si basa sul protocollo RSTP. Rileva i loop di layer 2 e cerca di mitigarli impedendo alla porta interessata di trasmettere il traffico.

In questo esempio viene usato rstp.

CBS350(config)#spanning-tree mode rstp

Passaggio 5. Per impostare il metodo di costo del percorso predefinito, immettere quanto segue:

CBS350(config)#spanning-tree pathcost method [long|short]

Le opzioni sono:

- long: specifica il valore dei costi dei percorsi della porta. L'intervallo ammesso va da 1 a 200000000.
- short: specifica il valore dei costi dei percorsi della porta. L'intervallo ammesso va da 1 a 65535.

Nell'esempio è stata selezionata l'opzione long.

CBS350(config)#spanning-tree pathcost method long

Passaggio 6. Per configurare la priorità STP dello switch, utilizzata per designare il root bridge, immettere quanto segue:

CBS350(config)#spanning-tree priority [priority-number]

priority-number: consente di specificare la priorità del bridge. L'intervallo ammesso va da 0 a • 61440.

Nell'esempio viene utilizzato 32768.

CBS350(config)#spanning-tree priority 32768

Passaggio 7. (Facoltativo) Per configurare la frequenza con cui lo switch trasmette i messaggi Hello ad altri dispositivi, immettere quanto segue:

Nell'esempio viene utilizzato 32768.

• seconds: consente di specificare il tempo Hello dello Spanning Tree in secondi. L'intervallo ammesso da 1 a 10 secondi. Il valore predefinito è 2 secondi.

In questo esempio, viene utilizzato il tempo Hello predefinito di 2 secondi.

CBS350(config)#spanning-tree hello-time 2

Passaggio 8. (Facoltativo) Per configurare la durata massima del protocollo STP, immettere quanto segue:

CBS350(config)#spanning-tree max-age [seconds]

• seconds: consente di specificare la durata massima del bridge Spanning Tree in secondi. L'intervallo ammesso va da 6 a 40 secondi. Il valore predefinito è 20 secondi.

Nell'esempio viene utilizzato il valore predefinito di 20 secondi.

CBS350(config)#spanning-tree max-age 20

Passaggio 9. (Facoltativo) Per configurare il tempo di inoltro del bridge STP, ossia il tempo in cui una porta rimane nello stato di ascolto e apprendimento prima di passare allo stato di inoltro, immettere quanto segue:

CBS350(config)#spanning-tree forward-time [seconds]

• seconds: consente di specificare il tempo di inoltro dello Spanning Tree in secondi. L'intervallo ammesso è compreso tra 4 e 30 secondi. Il valore predefinito è 15 secondi.

Nell'esempio viene utilizzato il valore predefinito di 15 secondi.

CBS350(config)#spanning-tree forward-time 15

Passaggio 10. (Facoltativo) Per abilitare STP Loopback Guard, immettere quanto segue:

CBS350(config)#spanning-tree loopback-guard

Nota: questa funzione, se abilitata, permette di controllare se una porta root o una porta root alternativa riceve le unità BPDU (Bridge Protocol Data Unit).

Passaggio 11. Per tornare in modalità di esecuzione privilegiata, immettere il comando exit:

CBS350(config)#exit

Passaggio 12. (Facoltativo) Per visualizzare le impostazioni del protocollo STP sullo switch, immettere quanto segue:

CBS350#show spanning-tree

Passaggio 13. (Facoltativo) In modalità di esecuzione privilegiata dello switch, salvare le impostazioni configurate nel file della configurazione di avvio, immettendo quanto segue:

CBS350#copy running-config startup-config

Passaggio 14. (Facoltativo) Premere Y per Sì o N per No sulla tastiera quando compare il prompt Overwrite file [startup-config]… (Sovrascrivi file [startup-config]).

La configurazione delle impostazioni STP sullo switch dalla CLI è ora completata.

#### Informazioni su questa traduzione

Cisco ha tradotto questo documento utilizzando una combinazione di tecnologie automatiche e umane per offrire ai nostri utenti in tutto il mondo contenuti di supporto nella propria lingua. Si noti che anche la migliore traduzione automatica non sarà mai accurata come quella fornita da un traduttore professionista. Cisco Systems, Inc. non si assume alcuna responsabilità per l'accuratezza di queste traduzioni e consiglia di consultare sempre il documento originale in inglese (disponibile al link fornito).